# **2. Alignment & Adjustment**

## **2-1 When entering the service mode:**

1. Turn on the TV, and then select "STANDARD" on the picture adjustment mode.

- 2. Turn off the TV (STAND-BY).
- 3. Enter the service mode by pressing the remote control keys in the following sequence :

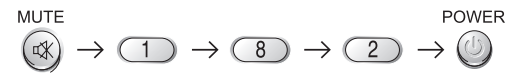

Note : If necessary, re-do steps 1~3.

4. Initial SERVICE MODE DISPLAY State

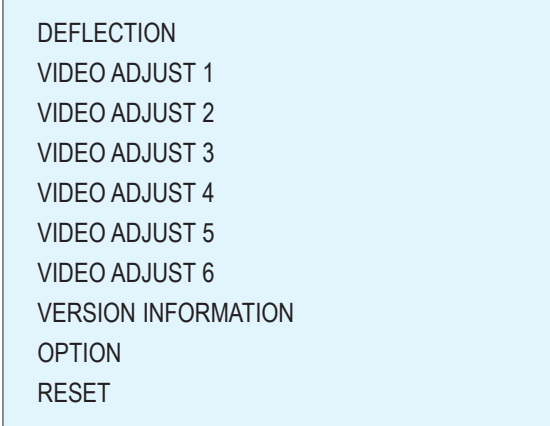

5. Service Mode Control Keys

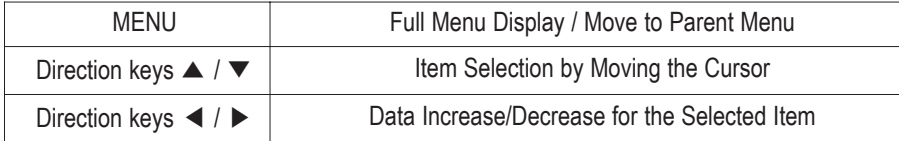

# **2-2 Factory Data**

+ DVI connection item is corresponded to DVI application model. (HCR4245W)

## 1. Deflection

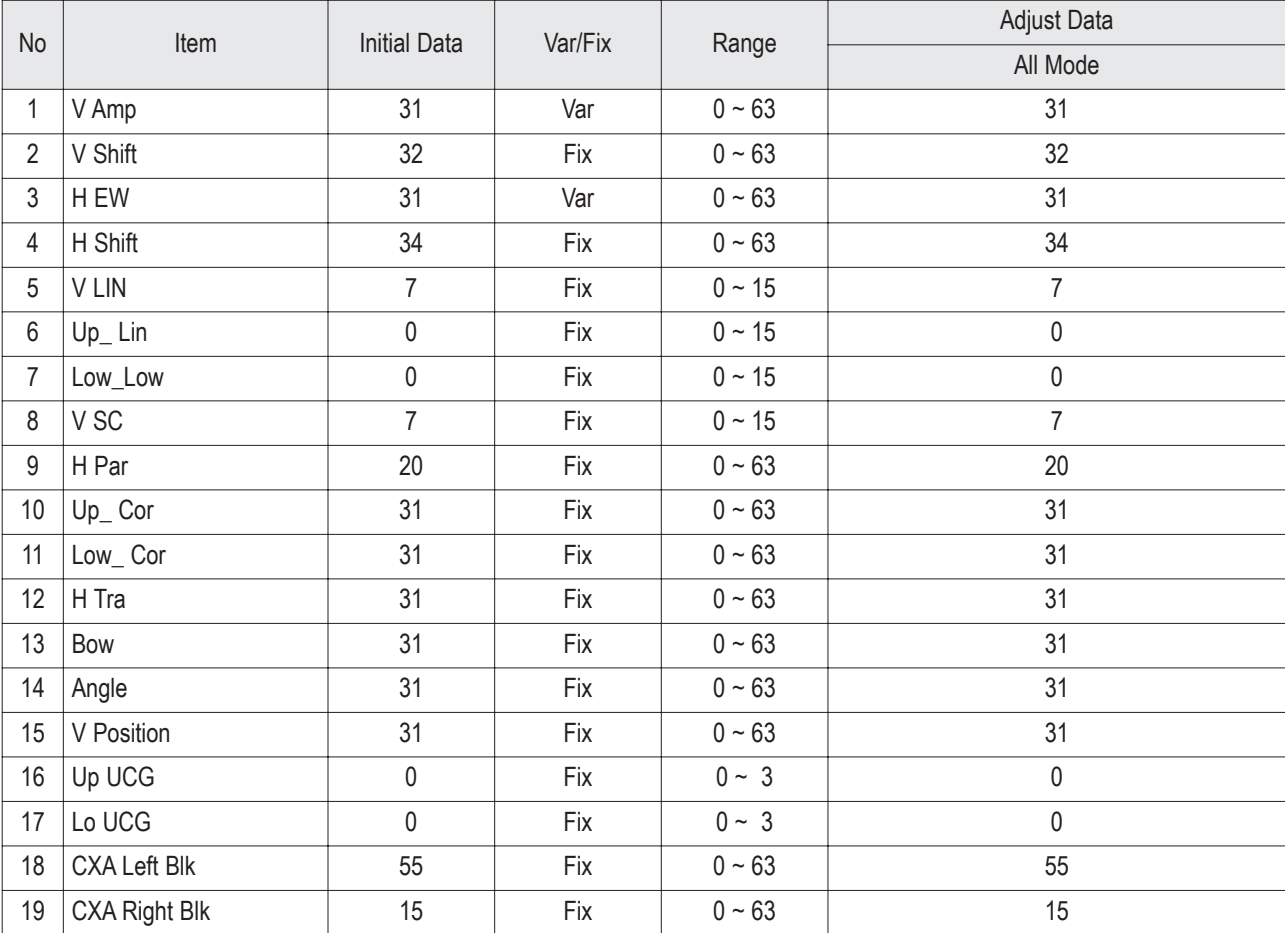

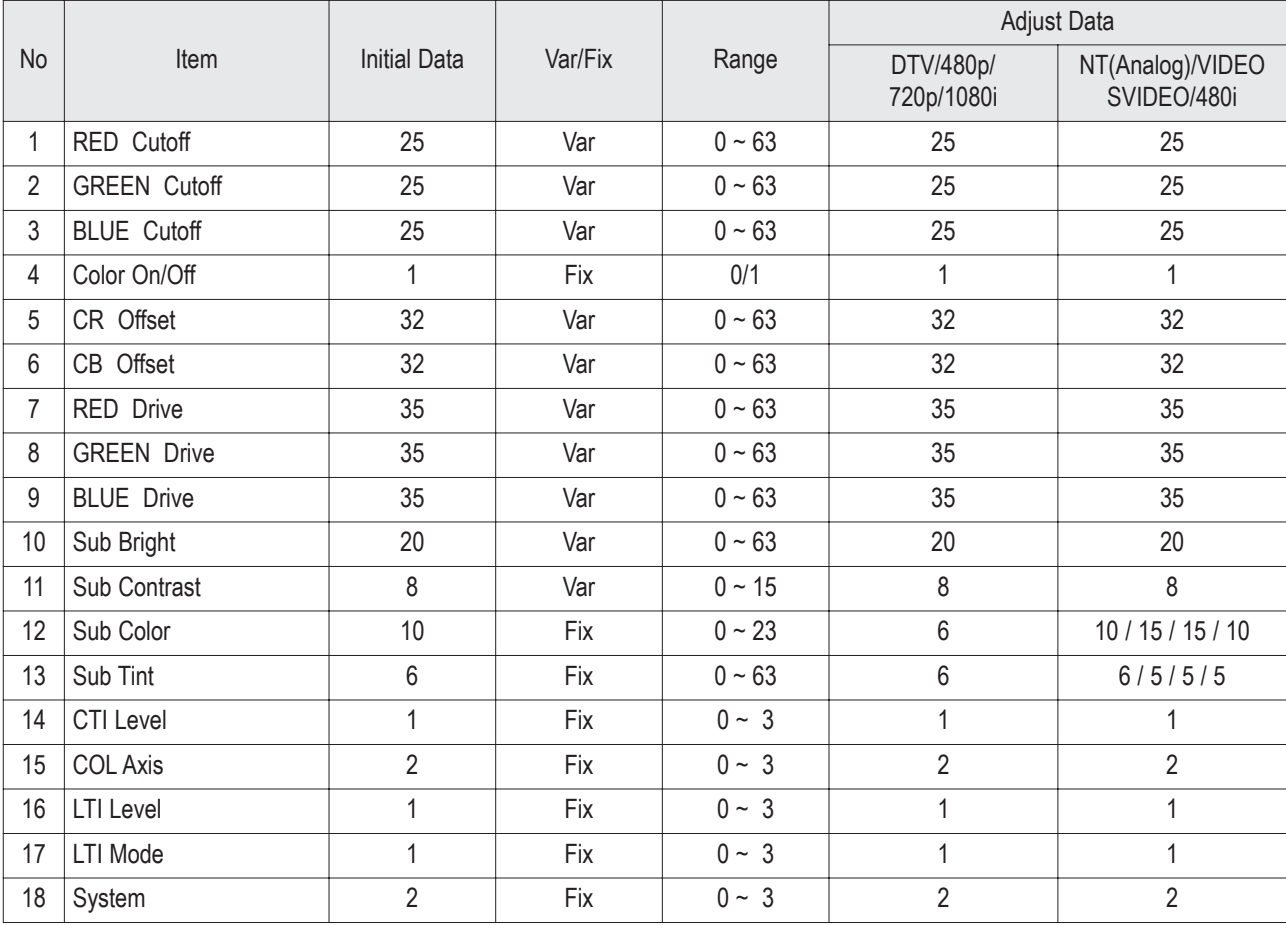

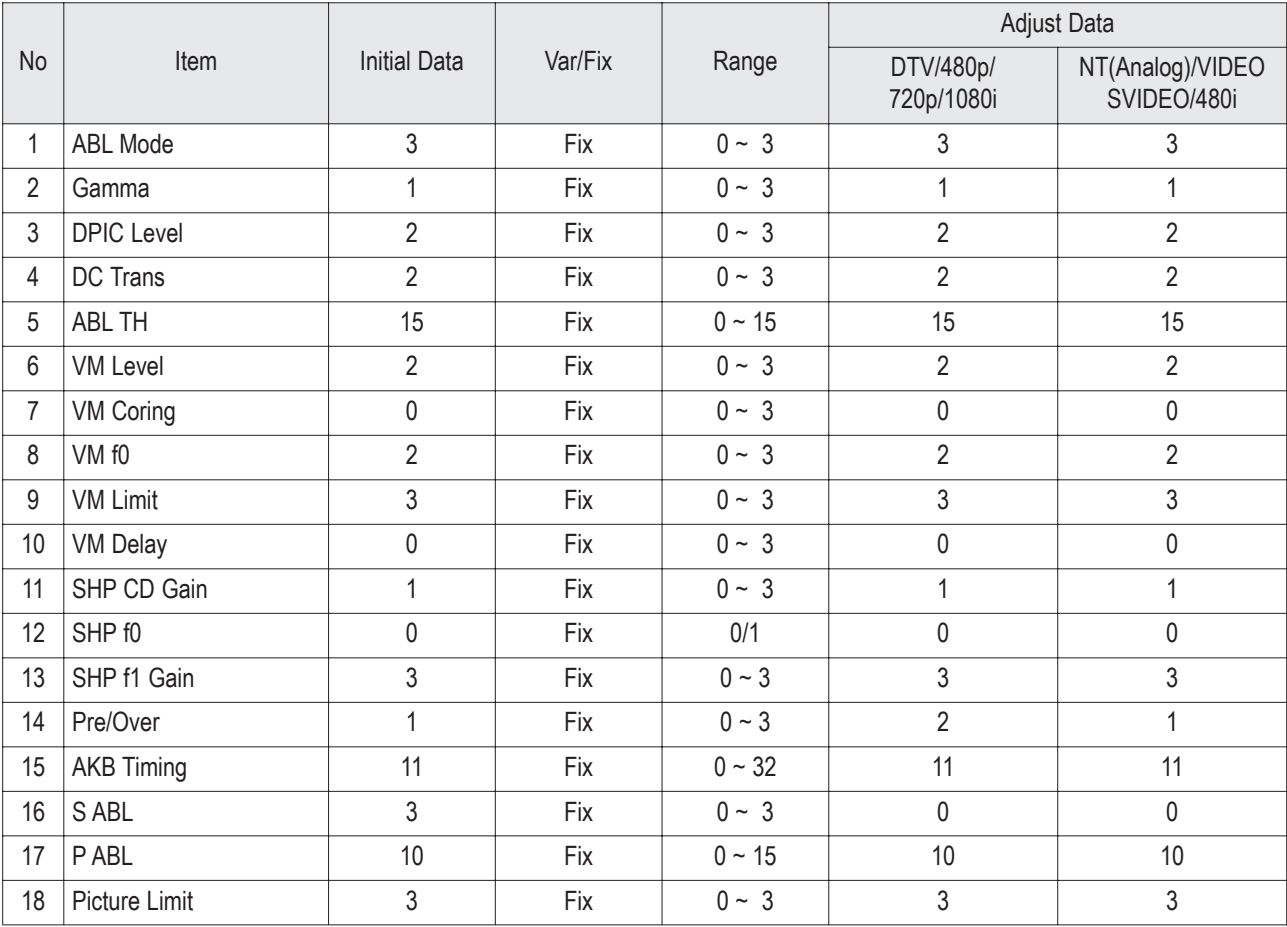

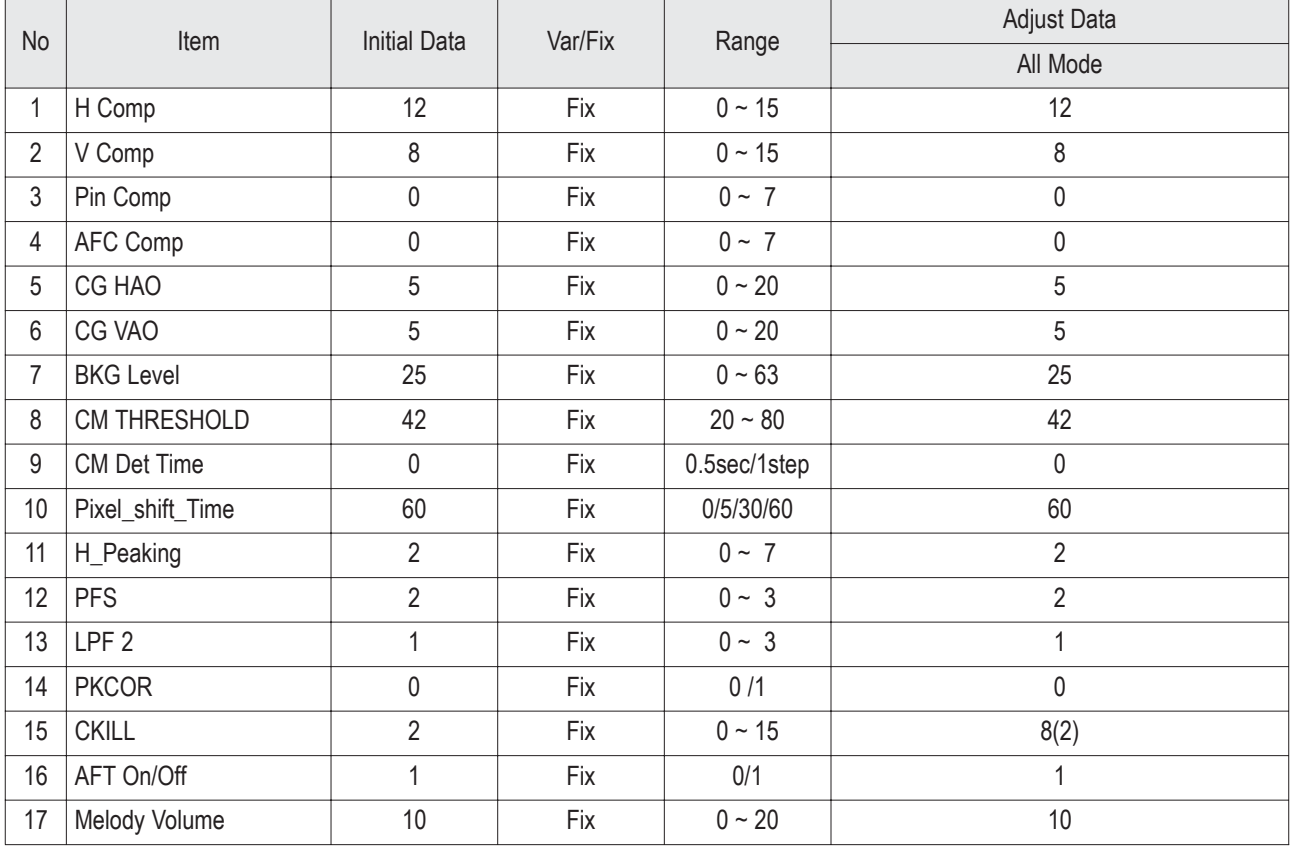

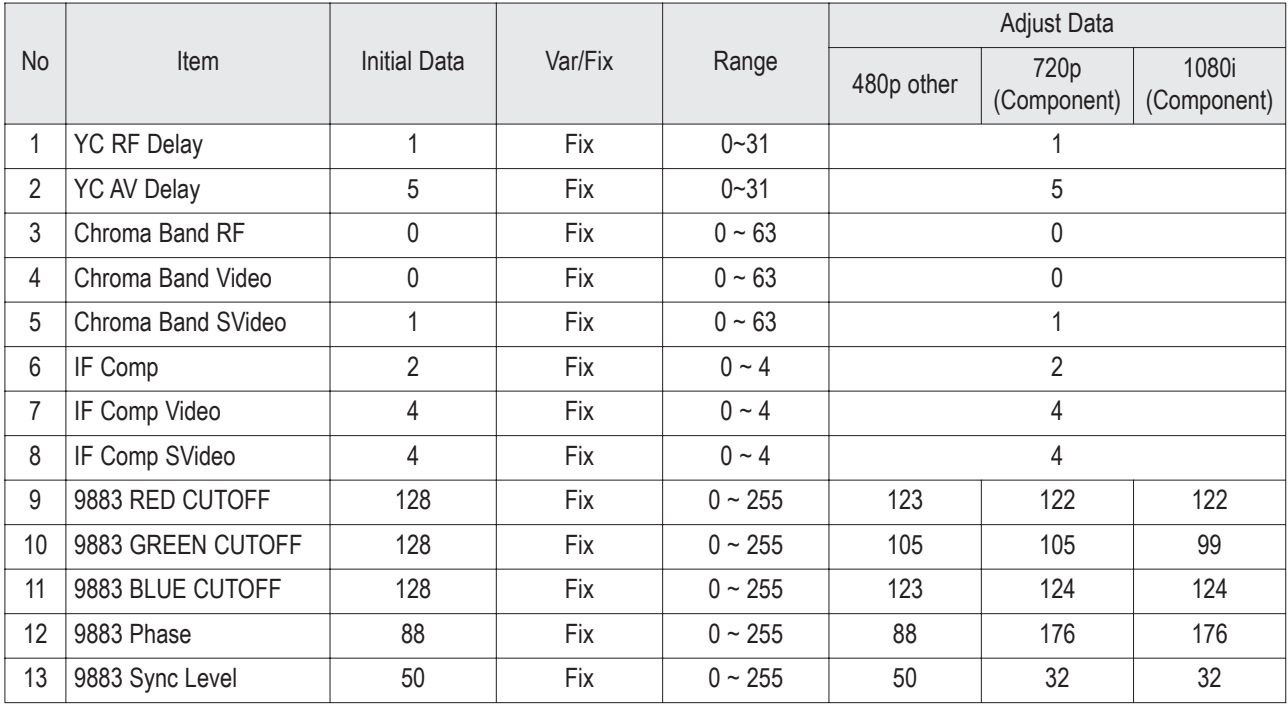

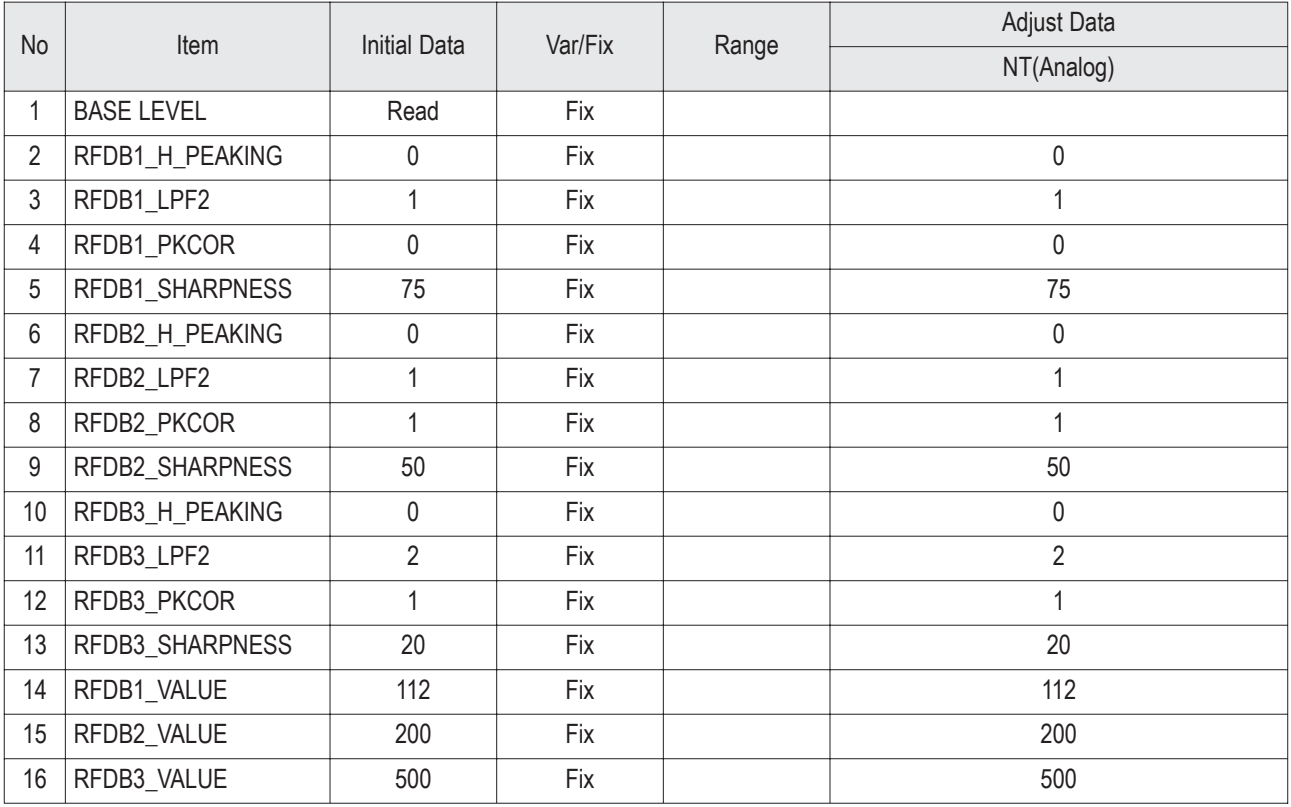

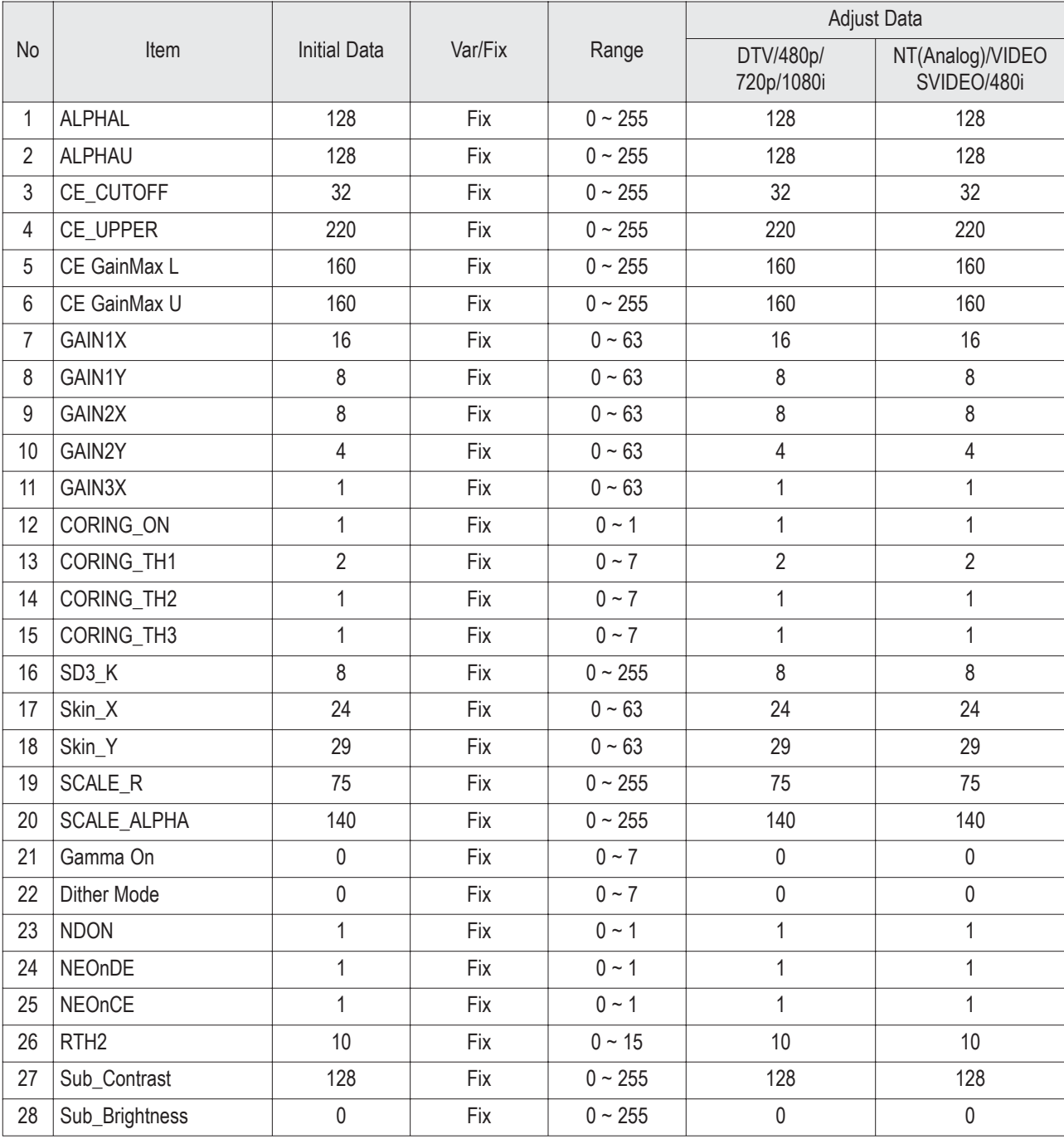

## 8. Option

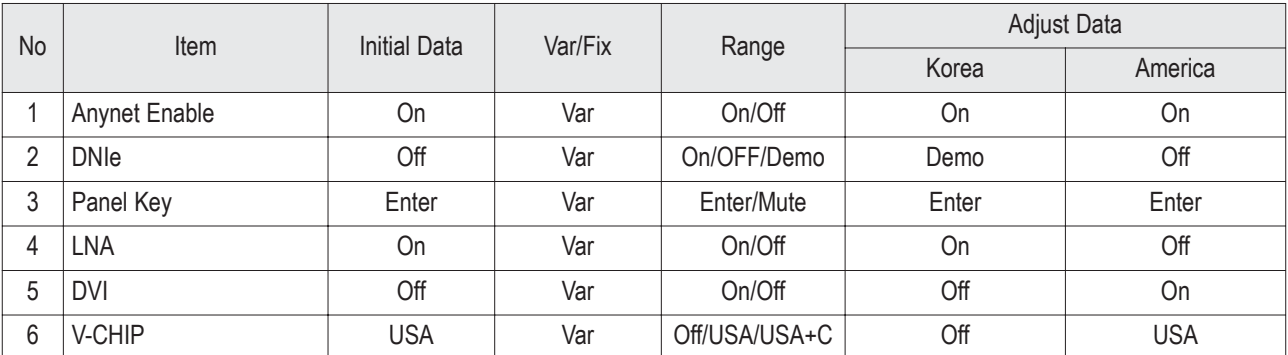

# **2-3 Screen Change (When adjusting I2C Bus Geometric items)**

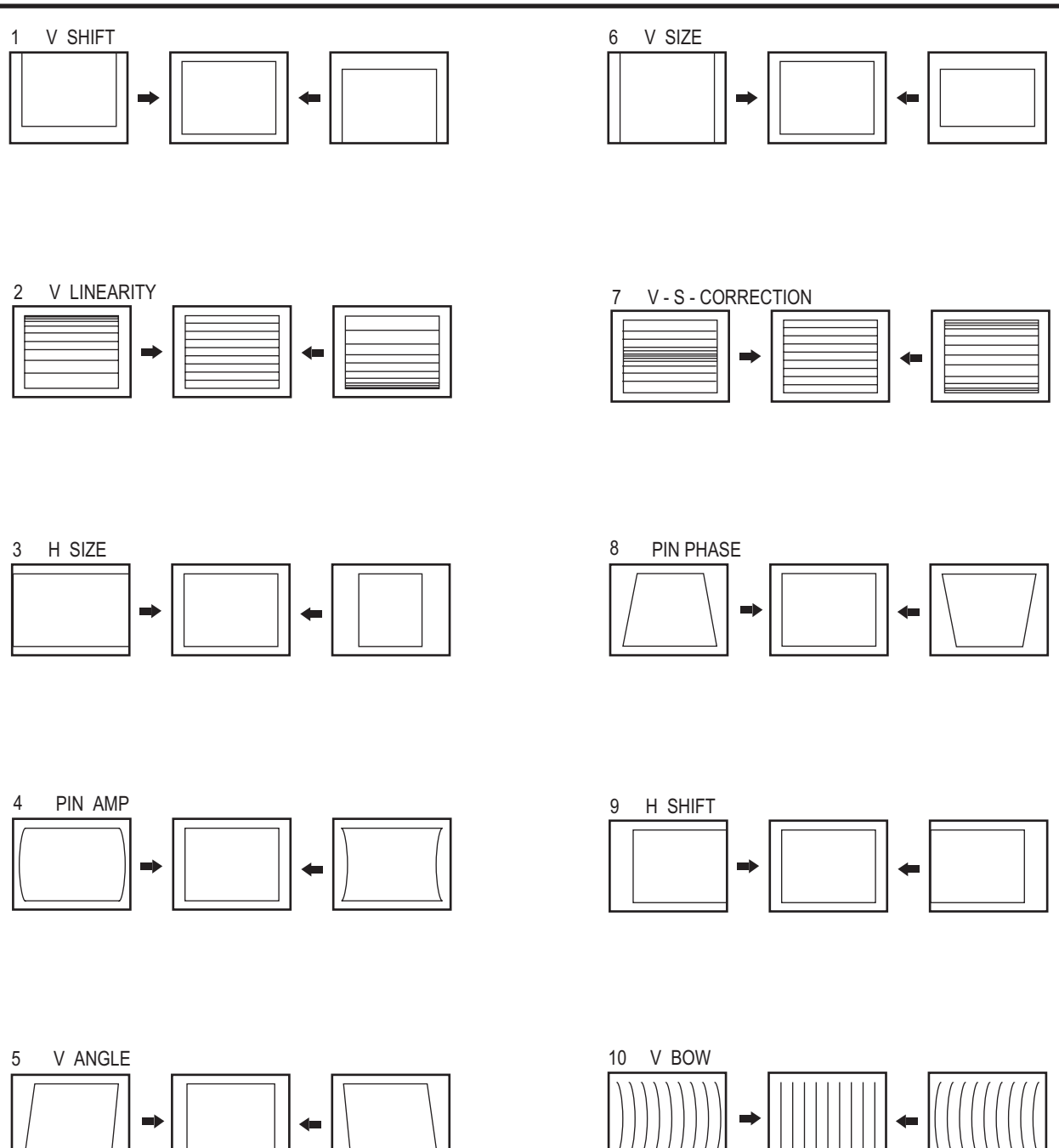

## **2-4 Other Adjustments**

## **2-4-1 Screen Adjustment**

- 1. Warm up the TV for at least 30 minutes.
- 2. Select the "STANDARD" Video Mode.
- 3. Turn to the Video Mode (No Signal) using a remote-control.
- 4. Connect an oscilloscope to RK,GK,BK.
- 5. Adjust the VR Screen (in the Focus Pack) to have 20VP-P for the RK, GK and BK pulse. (Turn the R, G and B VR screen fully counterclockwise at each flyback line.)
- ※ Voltage adjustment connt be done using a normal multi-tester. For adjustment, use an oscilloscope. The voltage shown by the tester is false data because the AC peak to peak voltage is adjusted under DC conditions.

## **2-4-2 White Balance Adjustment**

- 1. Select the "STANDARD" Video Mode.
- 2. Input 100% white pattern.
- 3. In the stand-by mode, press the remote-control keys in the following sequence:

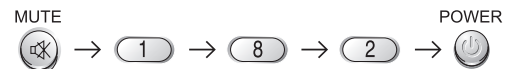

- 4. Warm up the TV for at least 30 minutes.
- 5. Input a 10-step signal.
- 6. R-cut off, B-cut off, and G-cut off by pressing the  $(k)$  keys.
- 7. Adjust the low light with viewing the dark side of the screen.
- 8. Select R-drive, G-drive, and B-drive by pressing the  $(k)$ , keys.
- 9. Adjust the high light with viewing the light side of the screen.
- 10. If necessary, redo screen adjustments and 6~9.
- 11. Press the Add key to exit.

## **2-4-3 Sub-Brightness Adjustment**

- 1. Input a sub-brightness adjustment signal. (TOSHIBA PATTERN)
- 2. In the stand-by mode, press the remote-control keys in the following sequence :

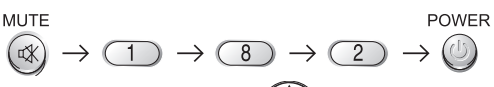

- 3. Select SBT by pressing the  $\binom{1}{k}$  keys.
- 4. Adjust so that the 63 step on the right side of the screen is not seen (Use the keys).
- 5. Press the Menu key to exit.

## **2-4-4 Static Focus Adjustment**

*Precaution*

- 1. Select the "STANDARD" video mode.
- 2. Input a crosshatch pattern.
- 3. Cover the lenses that are not being adjusted.
- 4. Connect a convergence jig and read data.
- 5. Adjust the lens for best focus. (See Fig, 2-1)

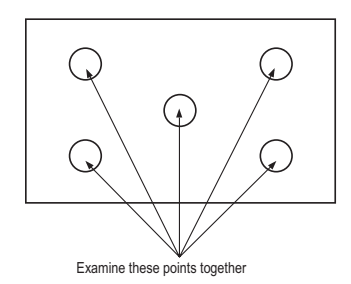

Fig. 2-1 Crosshatch Pattern.

#### *Static Focus (continued)*

Vary the focus pack VR (Red, Blue) on the front cabinet. Adjust the TV for best possible focus around the center of the crosshatch pattern, without losing overall screen balance. Figure Crosshatch Pattern Examine these points together.

## **2-4-5 Lens Focus Adjustment**

#### 1. Preparation

- ① Set the Screen to "STANDARD". (Contrast : 100 / Brightness : 50)
- ② Set the pattern to Crosshatch.
- ③ Adjust the electric focus before beginning.
- ④ Adjust the DY tilt (TILT) before beginning.
- 2. How to Adjust (Green Lens Adjustment)
	- ① Loosen the lens screw for easier adjustment.
	- ② Press Mute, 1, 8 and 3, sequentially to enter Convergence Mode.
	- ③ Display only the Green pattern by using the +100, 0, and Previous Channel Keys in order to turn the R, G, and B patterns On/Off respectively.
	- ④ Turn the Green Lens clockwise/Counterclockwise to adjust for optimum status. (Repeat if unsuccessful, varying the VR of the front Focus Pack.) Red Chromatic Number Blue Chromatic Number
	- ⑤ Perform steps 1~3 for the R and B Lenses.

#### 3. Note

Green determines picture quality; pay close attention for exact adjustment.

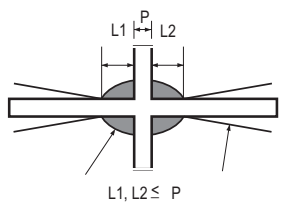

Fig. 2-2 Color Aberration

## **2-5 Beam Alignment Adjustments**

- 1. Select the "STANDARD" Video Mode.
- 2. Warm up the set at least for 10 minutes.
- 3. Enter the Convergence mode by pressing the remote control buttons in the following sequence.

$$
\begin{pmatrix} \text{MUTE} \\ \text{C} \end{pmatrix} \rightarrow \begin{pmatrix} -1 \\ 1 \end{pmatrix} \rightarrow \begin{pmatrix} -8 \\ 8 \end{pmatrix} \rightarrow \begin{pmatrix} -3 \\ 3 \end{pmatrix}
$$

4. Set the Beam Alignment Adjustment CY to Zero magnetic field area.

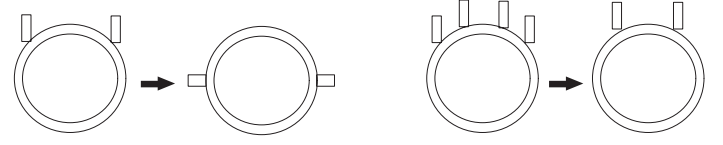

(Creation of CPM Zero Magnet) (Creation of the 2-pole/4-pole zero magnets)

- 5. Press the 7- digit button for a while, on the remote control, and a vibrating dot-pattern appears.
- 6. Adjust the Focus-pack VR for defocusing.
- 7. Mute the other patterns (R/B) other than G-PATTERN. (Use "+100" / "PRE-CH" Key on the remote control.)
- 8. Adjust the 2, 4 polarities of VM-COIL as shown in figure below.
- 9. Adjust the G-Focus until any light around the core disappears.
- 10. Adjust G-Focus so that the surrounding flash can disappear from the spot.

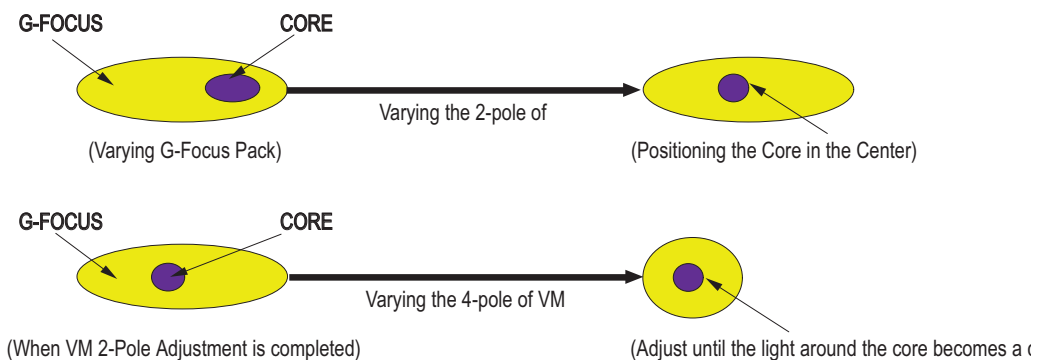

- 11. After G-Focus adjustments are complete, adjust R-Focus as above procedures.
- 12. The B-CRT adjustments can be omitted because the variance of beam focus is small. (Only Vm-coil is mounted.)
- 13. Adjust the Focus-pack VR for fine focusing.
- 14. Press the 7- digit button for a while, on the remote control, and the mode changes to the Convergence Adjustment mode.
- 15. Press the "S.MODE" Key on the remote control to return to normal viewing.

# **2-6 Convergence-Jig**

### **2-6-1 4245W RF Mode**

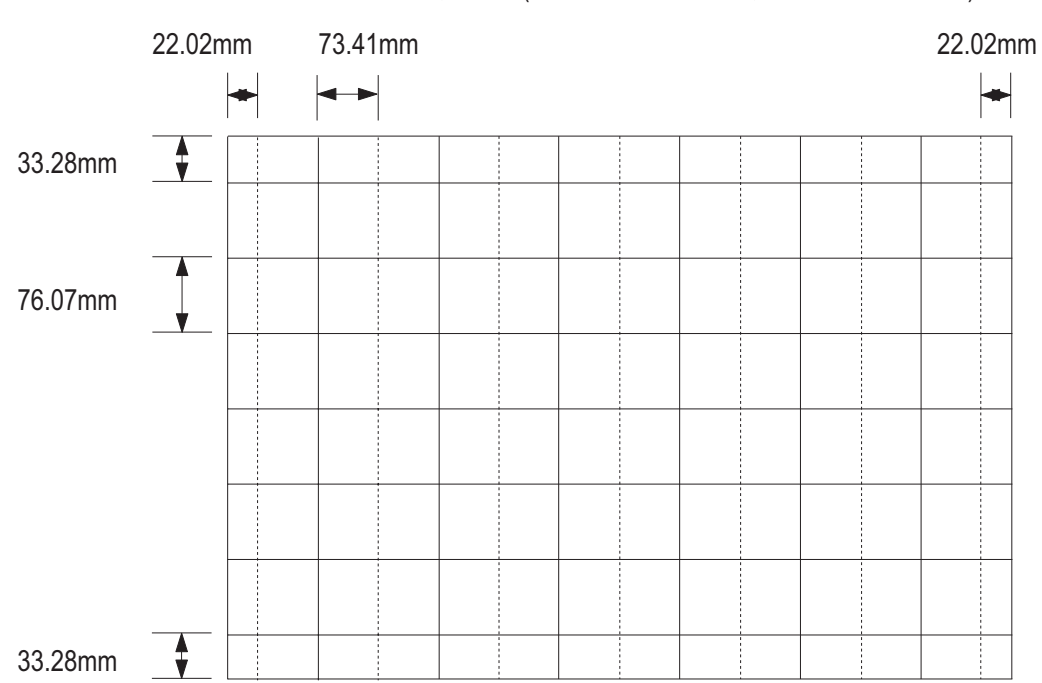

### **2-6-2 4245W DTV Mode**

Screen Size : X 925, Y 523 (X: 396 =12\*2 + 31\* 12, Y : 488= 40\* 2+68\* 6)

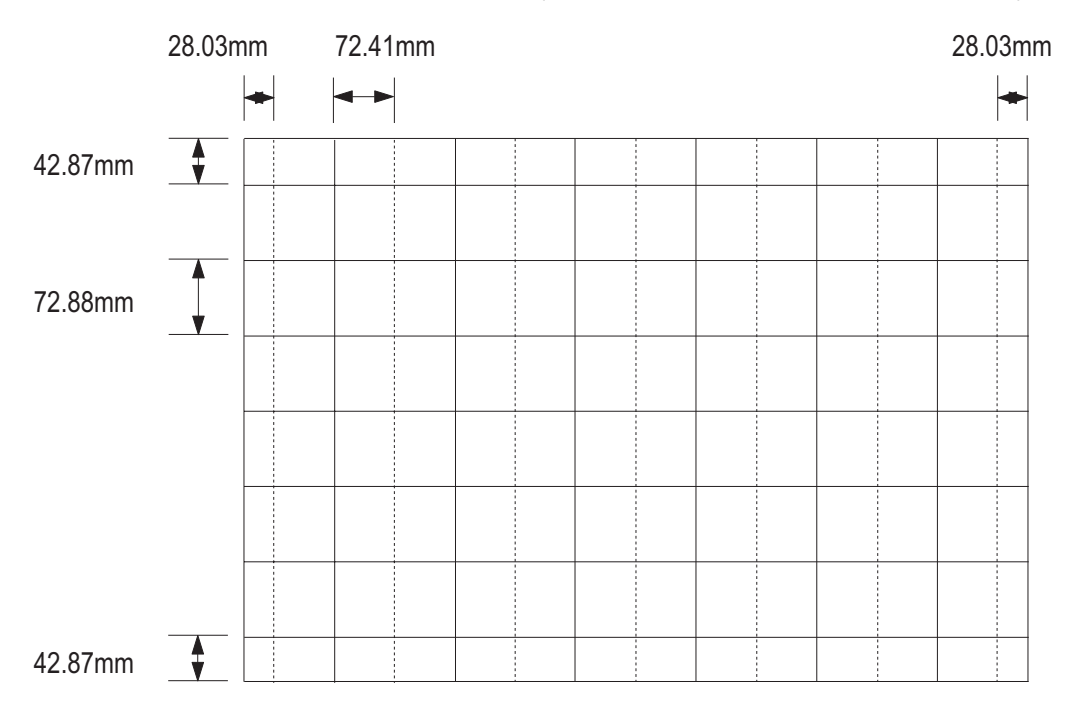

## **2-7 Remote Control Key Functions in Convergence Mode**

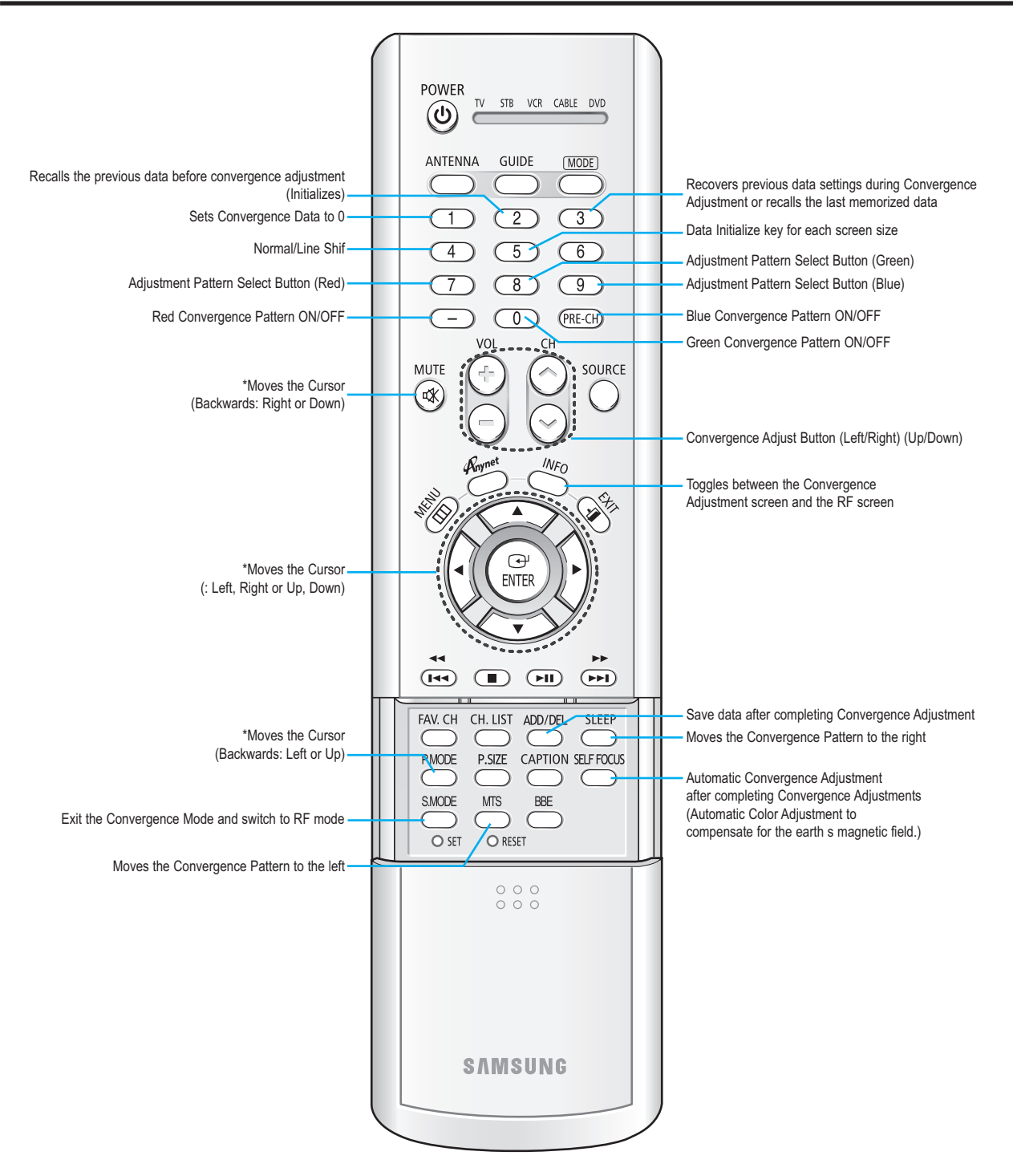

# **2-8 Pin Assign**

## **2-8-1 Micom Block**

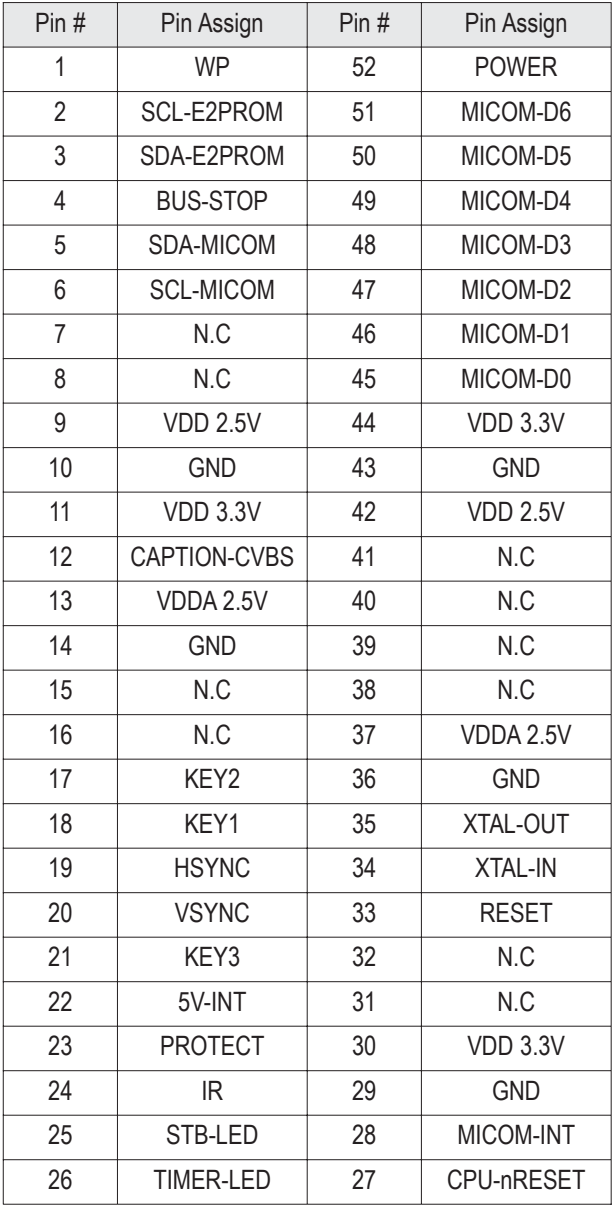

## **2-8-2 Convergence Module**

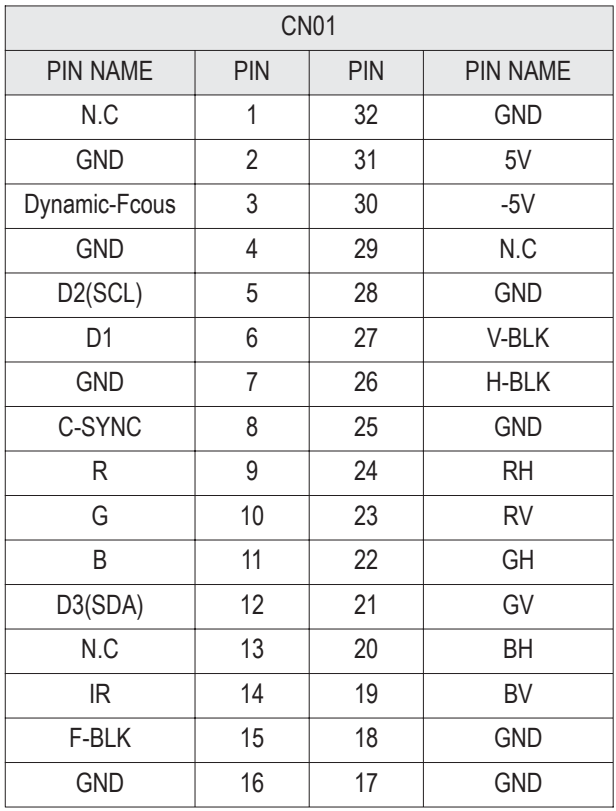

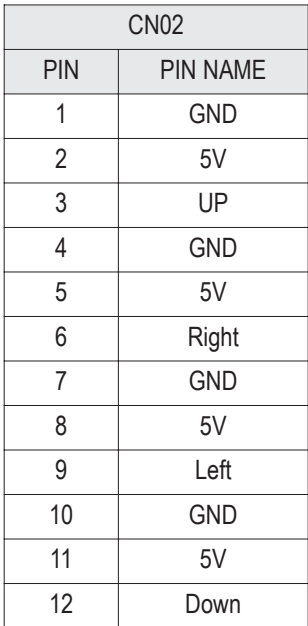

## **2-8-3 DTV Module**

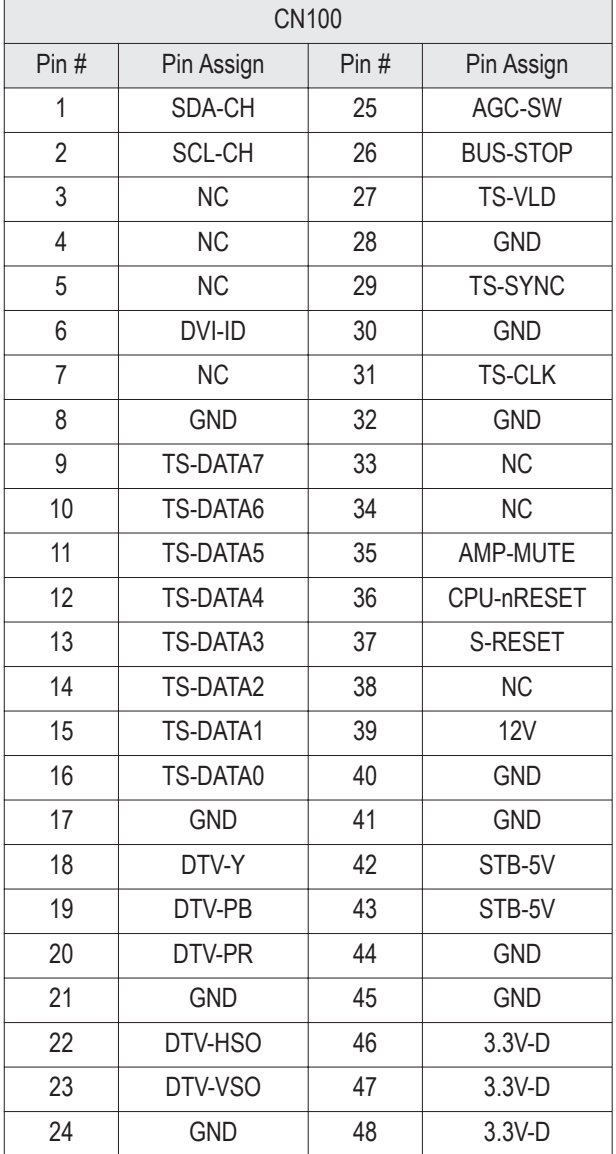

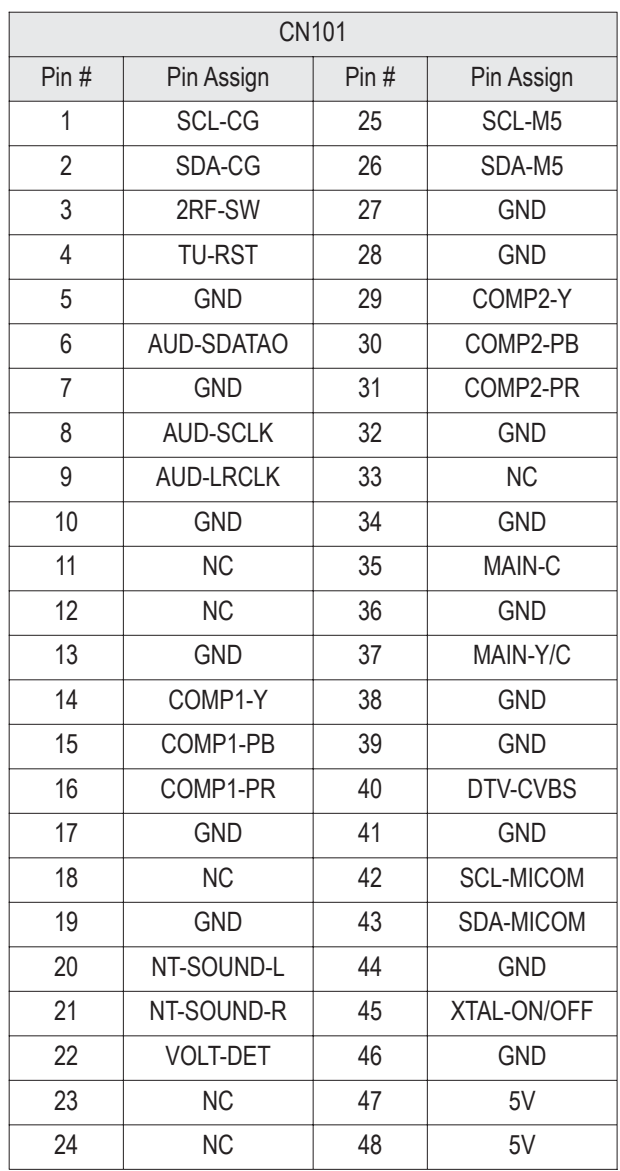

# **2-9 Firmware Upgrading Method using Anynet port**

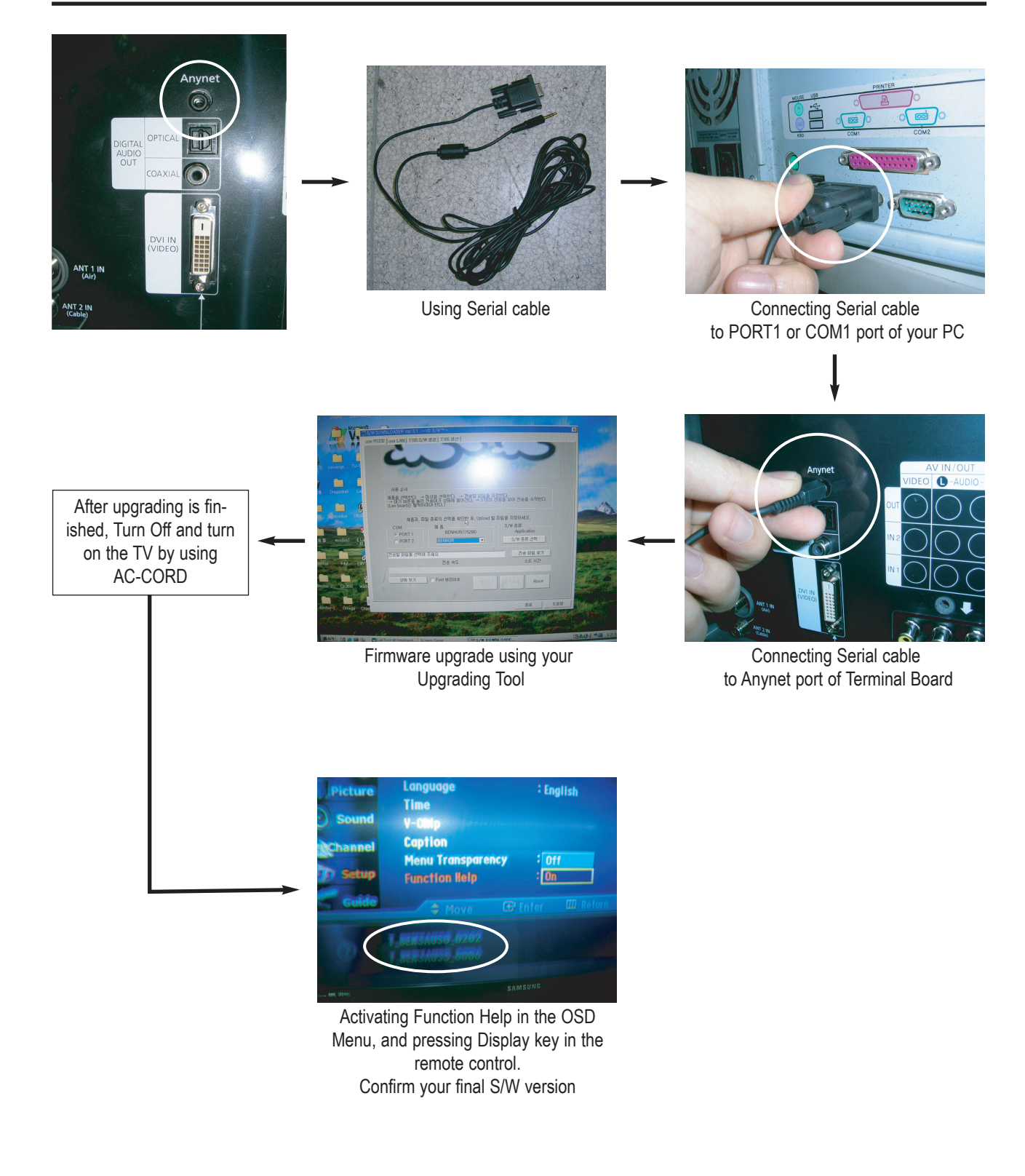